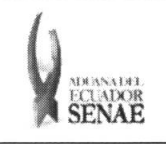

INSTRUCTIVO PARA EL USO DEL SISTEMA CONSULTA DE INFORMACIÓN DE SUBASTA

Código: SENAE-ISEE-2-3-057 Versión: 1 Fecha: Ago/2013 Página 1 de 9

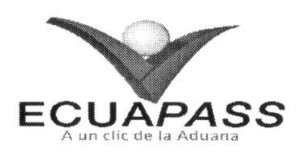

# **SENAE-ISEE-2-3-057-V1**

# **INSTRUCTIVO PARA EL USO DEL SISTEMA** CONSULTA DE INFORMACIÓN DE SUBASTA

**AGOSTO 2013** 

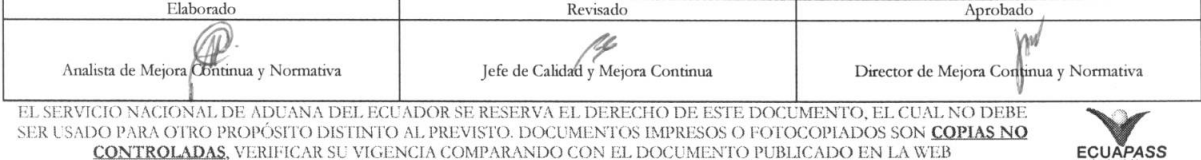

SER USADO PARA OTRO PROPÓSITO DISTINTO AL PREVISTO. DOCUMENTOS IMPRESOS O FOTOCOPIADOS SON COPIAS NO **CONTROLADAS**, VERIFICAR SU VIGENCIA COMPARANDO CON EL DOCUMENTO PUBLICADO EN LA WEB

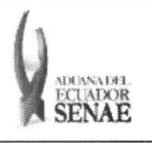

#### **INSTRUCTIVO PARA EL USO DEL SISTEMA CONSULTA DE INFORMACION DE SUBASTA**

Código: **SENAE-ISEE-2-3-057**  Version: **1**  Fecha: **Ago/2013**  Pigina **2 de 9** 

# **HOJA DE** RESUMEN

# Descripción del documento:

Instructivo para el Uso del Sistema, opción Consulta de Información de Subasta.

### Objetixo:

Describir en forma secuencial las tareas para agilitar la consulta de información de la subasta a través del portal externo denominado Ecuapass, opción Consulta de Información de Subasta.

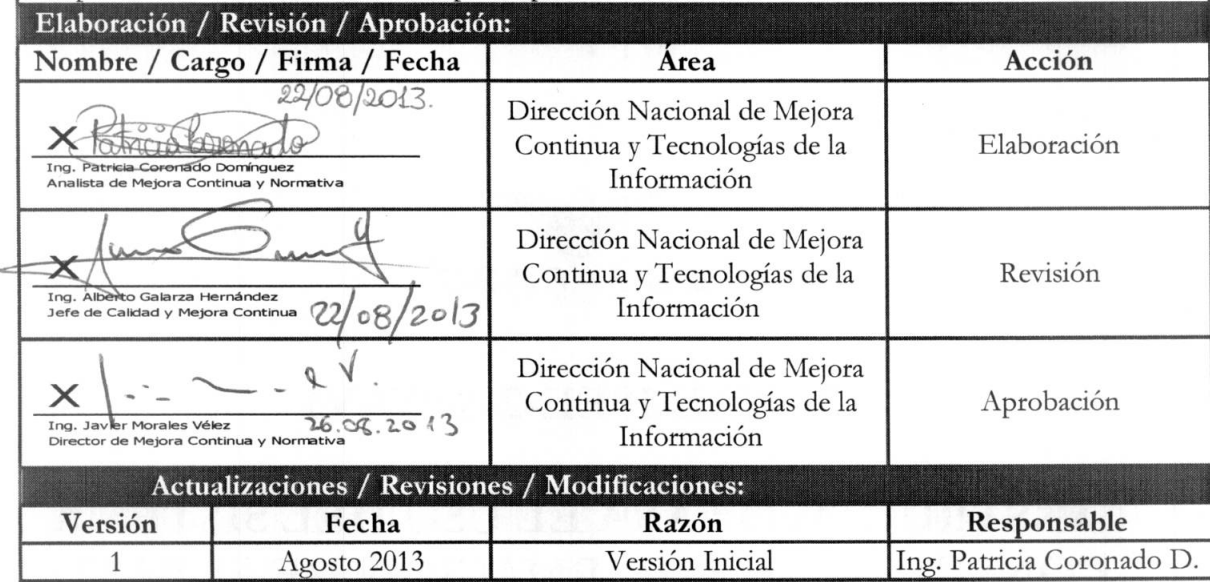

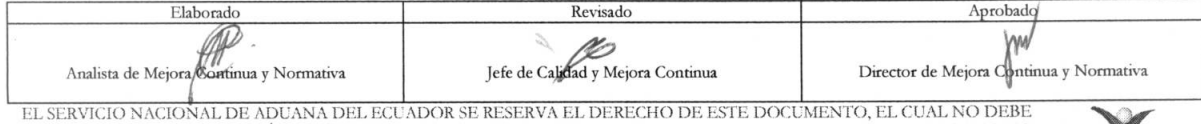

EL SERVICIO NACIONAL DE ADUANA DEL ECUADOR SE RESERVA EL DERECHO DE ESTE DOCUMENTO, EL CUAL NO DEBE<br>SER USADO PARA OTRO PROPÓSITO DISTINTO AL PREVISTO. DOCUMENTOS IMPRESOS O FOTOCOPIADOS SON COPIAS NO<br>CONTROLADAS, VERIFICA

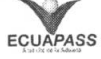

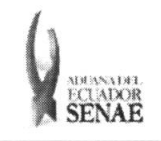

#### **INSTRUCTIVO PARA EL USO DEL SISTEMA CONSULTA DE INFORMACION DE SUBASTA**

Código: **SENAE-ISEE-2-3-057**  Version: **1**  Fecha: **Ago/2013**  Nina **3 de 9** 

# **INDICE**

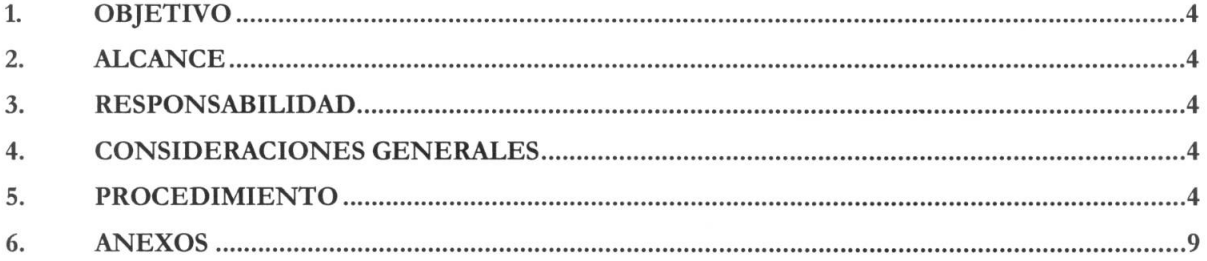

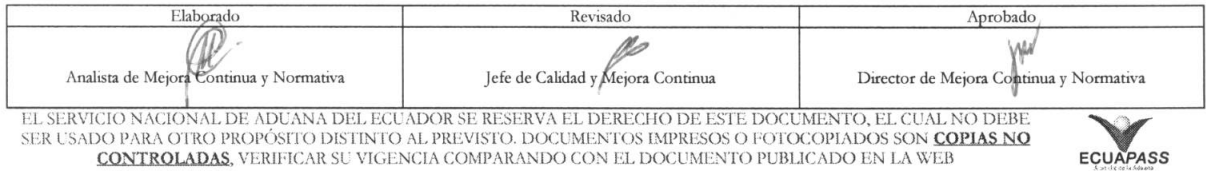

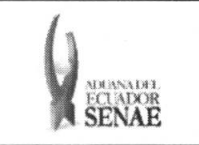

# **1. OBJETIVO**

Describir en forma secuencial las tareas para agilitar la consulta de información de la subasta a través del portal externo denominado Ecuapass, opción Consulta de Información de Subasta.

## 2. ALCANCE

Está dirigido a los usuarios de portal.

### 3. RESPONSABILIDAD

- 3.1. La aplicación, cumplimiento y realización de lo descrito en el presente documento, es responsabilidad de los usuarios de portal.
- 3.2. La realización de mejoramiento, cambios solicitados y gestionados por los distritos, le corresponde a la Dirección Nacional de Mejora Continua y Tecnologías de la Información para su aprobación y difusión.

#### **4. CONSIDERACIONES GENERALES**

**4.1.** Con el objeto de que se apliquen los terminos de manera correcta, se entiende lo siguiente:

**4.1.1. Usuario:** Usuarios del portal.

**4.2.** Para efecto de funcionalidad, se deben considerar los siguientes criterios:

**4.2.1.** Puede realizar la consulta de todos los lotes como publicada, en proceso, finalizada.

#### **5. PROCEDIMIENTO**

- **5.1.** Acceda al navegador de Internet, registre la dirección https://portal.aduana.gob.ec/, visualice el portal externo Ecuapass e ingrese con su usuario y contraseña.
- 5.2. Seleccione el menú principal "Trámites operativos", sub-menú "Elaboración de e-Doc. Operativo" y luego haga clic en "Formulario de solicitud categoria".

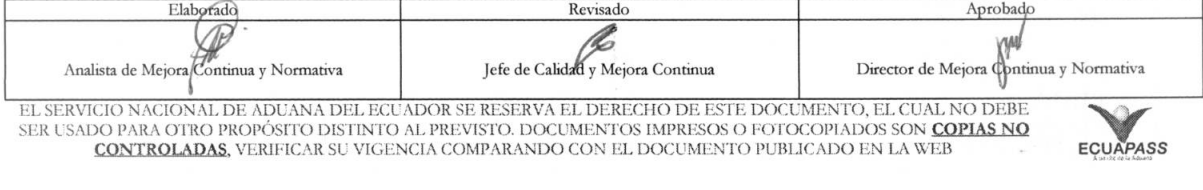

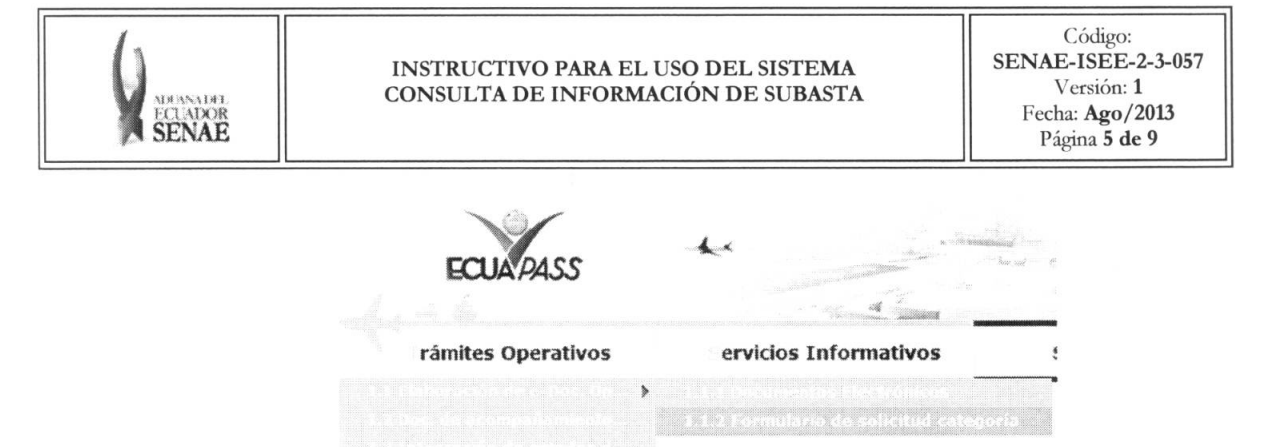

5.3. En el detalle de la opción se presentan 2 pestañas que incluyen los documentos electrónicos. Se procede a dar clic en la pestaña "Cargas".

Formulario de solicitud categoria

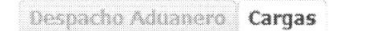

5.4. Los formularios de solicitud categoría que se presentan se encuentran categorizados como "Importación" y "Exportación", para lo cual el usuario seleccionará en la sección de "Importación" el formulario electrónico "Consulta de Información de Subasta".

 $\overline{1}$ 

 $\mathbf{r}$ 

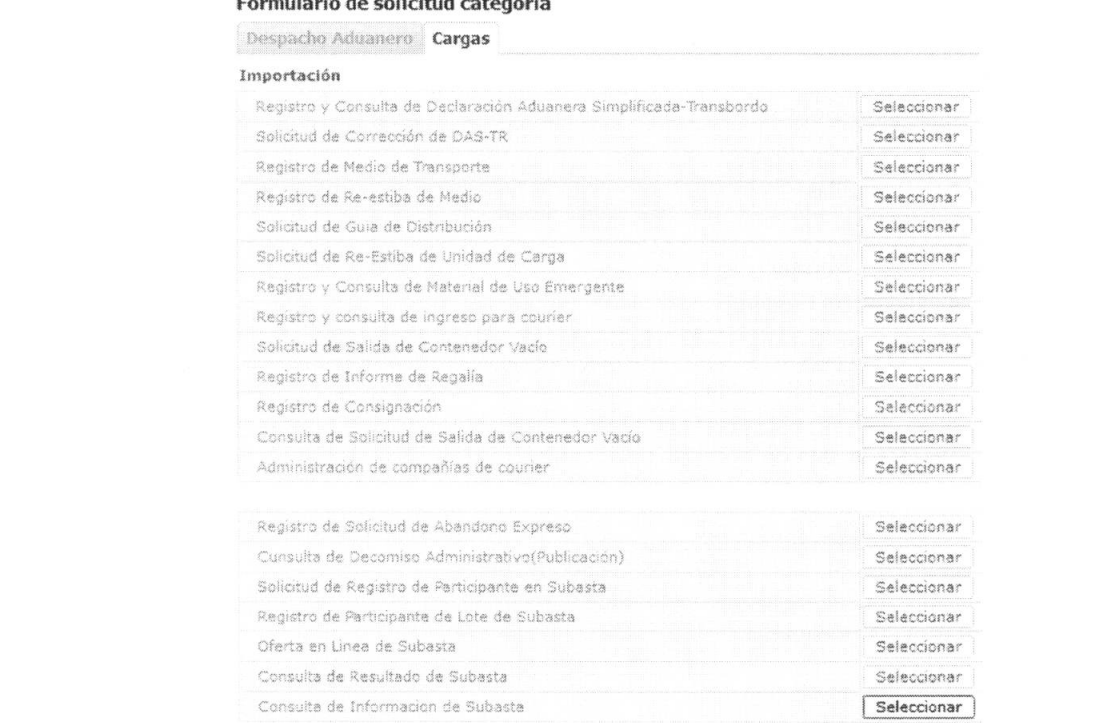

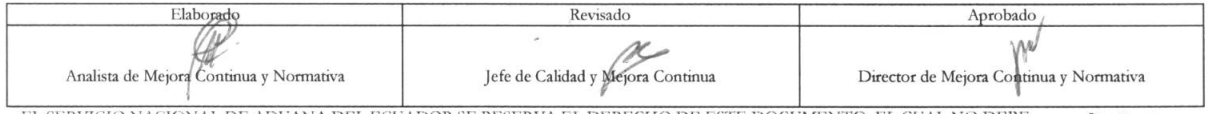

EL SERVICIO NACIONAL DE ADUANA DEL ECUADOR SE RESERVA EL DERECHO DE ESTE DOCUMENTO, EL CUAL NO DEBE SER USADO PARA OTRO PROPÓSITO DISTINTO AL PREVISTO. DOCUMENTOS IMPRESOS O FOTOCOPIADOS SON COPIAS NO CONTROLADAS, VERIFICAR SU VIGENCIA COMPARANDO CON EL DOCUMENTO PUBLICADO EN LA WEB

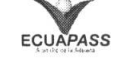

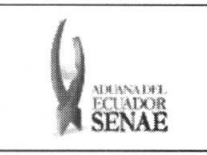

 $\overline{\phantom{a}}$ 

5.5. Debe seleccionar los siguientes criterios de búsqueda para consultar la información de subasta.

#### Consulta de Informacion de Subasta

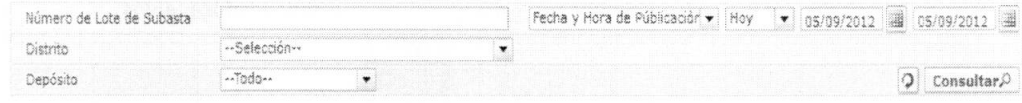

- **• Nomero de Lote de Subasta:** 
	- Código de Distrito  $(3) + a\tilde{n}$ o $(4) + mes(2) + n$ úmero secuencial  $(5)$
- **Fecha y Hora de Públicación:** dd/mm/aaaa ~ dd/mm/aaaa. Seleccionar la fecha y hora de publicación.

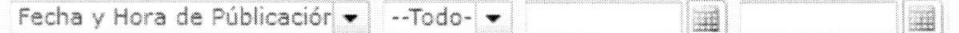

- Fecha y Hora de Publicación
- Fecha Para Reconocirniento de Mercancia
- · Plazo de Inscripción
- Fecha y Hora de Inicio
- Fecha y Hora de Finalization
- Distrito: Distrito que registró el lote de subasta
	- Guayaquil Aéreo
	- Guayaquil Maritimo
	- Manta
	- Esmeraldas
	- Quito
	- Puerto Bolívar
	- Tulcán
	- Huaquillas
	- **Cuenca**
	- Loja Macara
	- Gerencia General
- Depósito: Introducir el criterio de búsqueda de depósito donde se encuentra la mercancía.
	- Depôsito BODEGA DE ADUANA  $\rightarrow$  | --Todo--

Si es depósito temporal aparece la lista de depósitos temporales; si es bodega de aduana, aparece la lista de bodegas de aduana.

- Bodega de Aduana
- Deposito Temporal
- 5.6. Se presenta el siguiente resultado al dar clic en el botón **Consultar**<sup>0</sup> luego de ingresar los criterios de búsqueda.

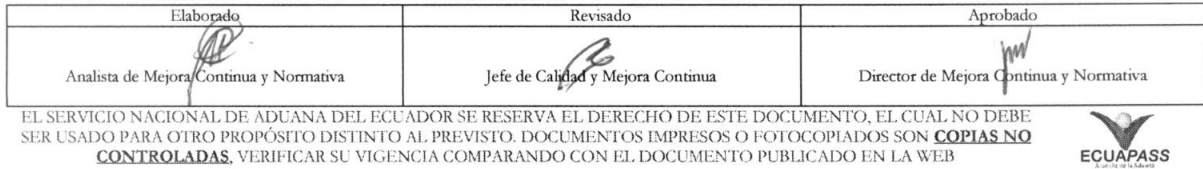

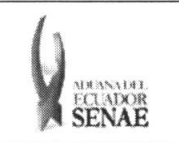

#### INSTRUCTIVO PARA EL USO DEL SISTEMA CONSULTA DE INFORMACIÓN DE SUBASTA

ECUAPASS

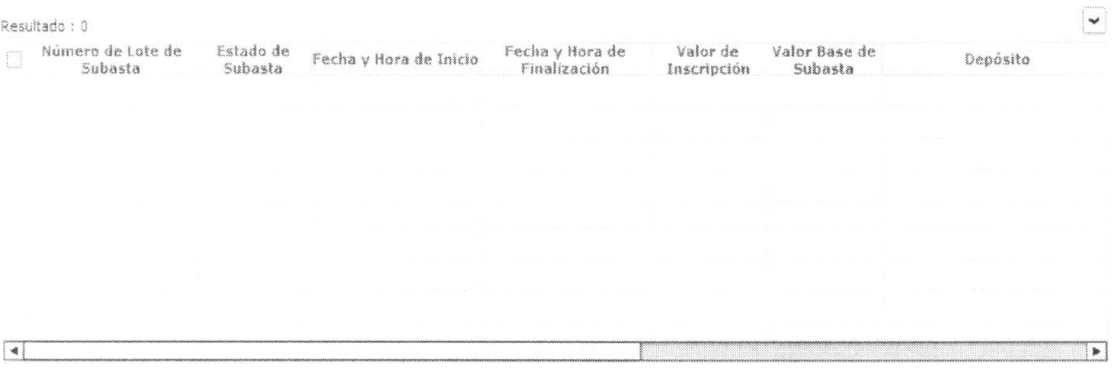

- Numero de Lote de Subasta  $\bullet$
- Estado de Subasta: Estado de subasta.
	- · Adjudicada
	- Finalizada  $\bullet$
	- Sin mínimo De Participantes
	- Sin oferta  $\bullet$
	- Nuevo adjudicatario  $\bullet$
	- Oferta en Línea  $\bullet$
	- · Publicada
	- · Registrado
	- Sin Adjudicación  $\bullet$
	- · Suspendida
- Fecha y Hora de Inicio  $\bullet$
- Fecha y Hora de Finalizacion  $\bullet$
- · Valor de Inscripción: Valor de inscripción de subasta (Salario básico unificado 10%)
- $\bullet$ Valor Base de Subasta: Valor base de subasta
- $\bullet$ Deposito: Depósito donde almacena la mercancía
- · Distrito: Distrito de registro

5.7. Se presenta la información detallada de lote de subasta correspondiente al seleccionar la lista de solicitud de inscripción de subasta.

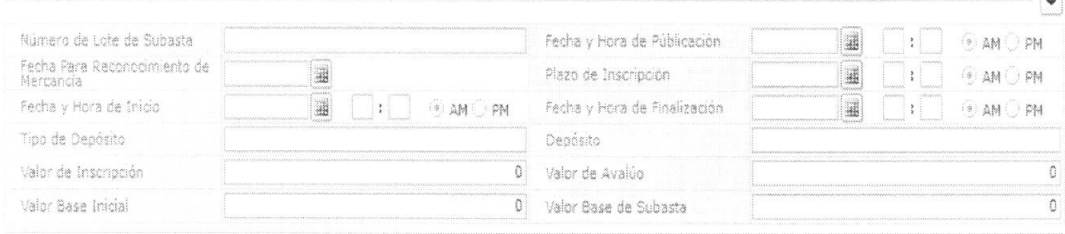

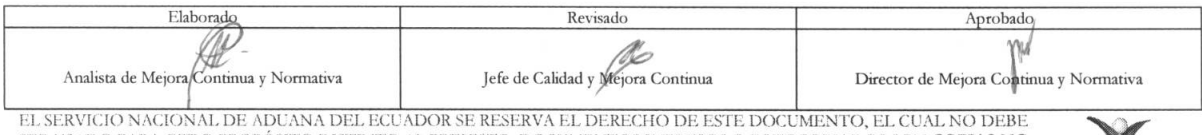

SER USADO PARA OTRO PROPÓSITO DISTINTO AL PREVISTO. DOCUMENTOS IMPRESOS O FOTOCOPIADOS SON COPLAS NO **CONTROLADAS**, VERIFICAR SU VIGENCIA COMPARANDO CON EL DOCUMENTO PUBLICADO EN LA WEB

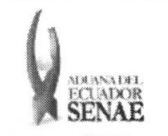

- **• Numero de Lote de Subasta**
- **• Fecha y Hora de Publicacion:** dd/mm/aaaa hh/mm am o pm
- **• Fecha Para Reconocimiento de Mercancia:** dd/mm/aaaa
- **• Plazo de Inscripcion:** dd/mm/aaaa hh/mm am o **pm**
- **• Fecha y Hora de Inicio:** dd/mm/aaaa hh/mm am o pm
- **• Fecha y Hora de Finalizacion:** dd/mm/aaaa hh/mm am o pm
- **• Tipo de Deposito**
- **• Deposito**
- **Valor de Inscripción:** Valor de inscripción de subasta (Salario básico unificado 10%)
- **• Valor de Avaloo:** Valor de avalfio de mercancia de subasta.
- **Valor Base Inicial:** Valor base inicial (10% de Valor Base Inicial)
- **Valor Base de Subasta:** Valor base de subasta (60% de valor de avalúo)
- **5.8.** Se presenta el detalle de mercancia de lote correspondiente al hacer clic en el lote de subasta desde la lista de lotes de subasta.

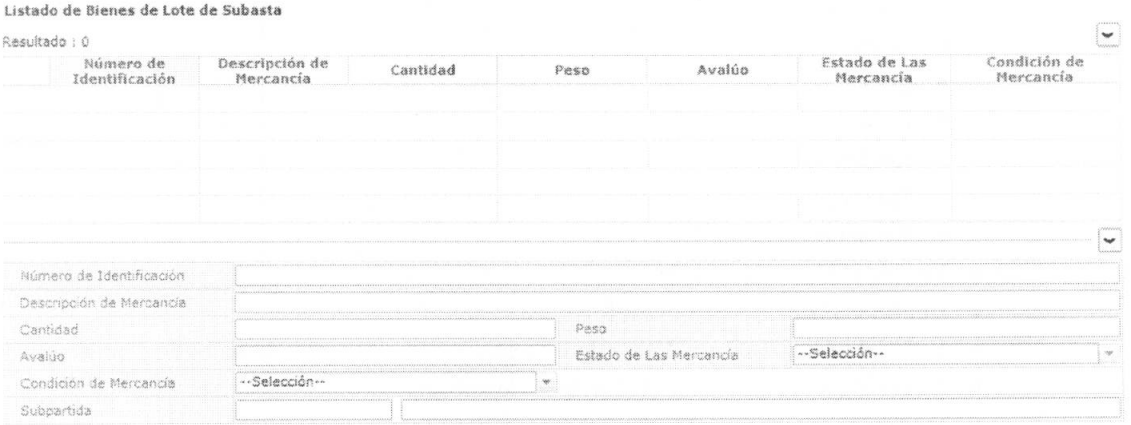

- **• Número de Identificación:** Número de identificación de mercancía
	- Código de distrito(3) + ano(4) + mes(2) + día(2) número secuencial (5)
- **•** Descripción de Mercancía
- **• Cantidad**
- **• Peso**
- **• Avalúo:** Avalúo de mercancía
- **• Estado de las Mercancia:** 
	- Bueno
	- Malo
	- Regular
- $\bullet$  **Condición de Mercancía:** 
	- Nuevo

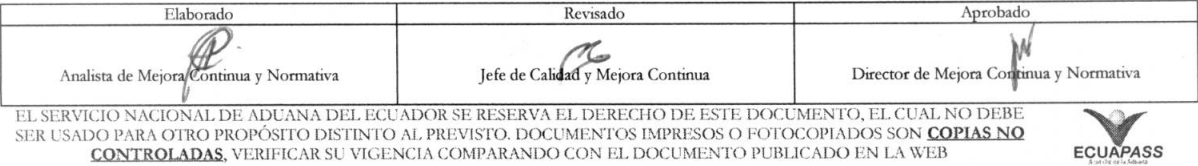

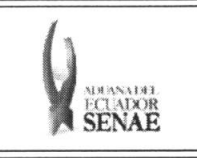

- Usado
- Subpartida
- 5.9. AI seleccionar la mercancia desde la lista de mercancias se presenta la siguiente imagen adjunta.

Se adjunta la imagen durante la operación de peritaje.

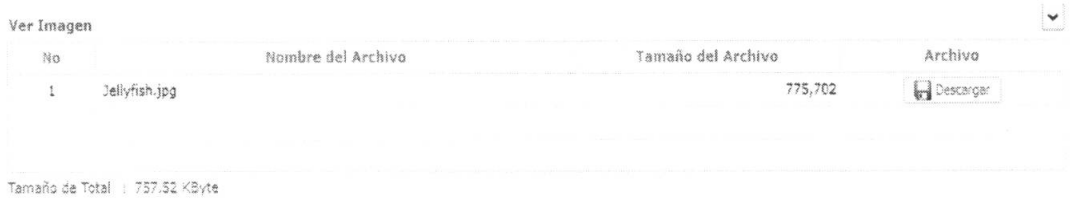

• Se presenta la siguiente pantalla para ver la imagen al dar clic en el botón **Descargar** 

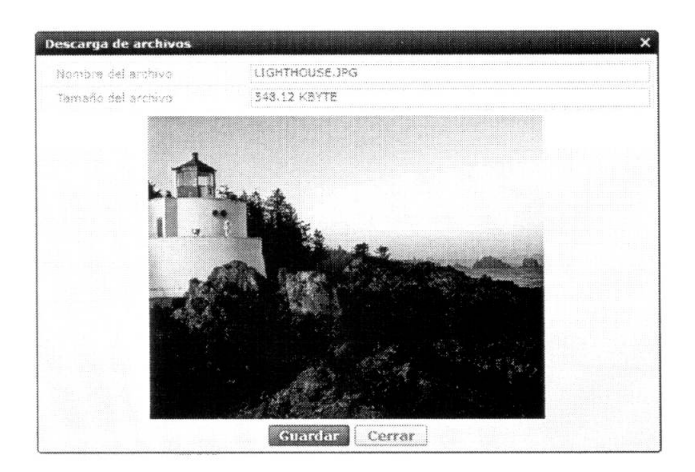

• Se debe dar clic en el botón Guardar Cerrar para cerrar la ventana. para guardar la imagen, dar clic en el botón

## 6. ANEXOS

No hay anexos.

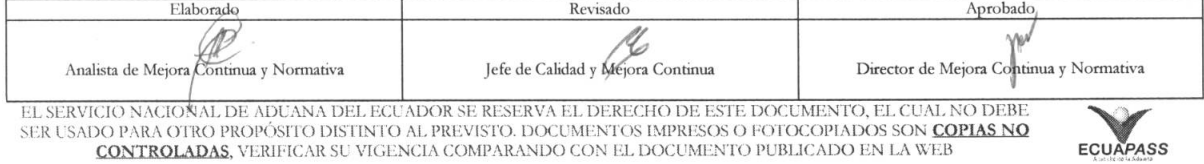